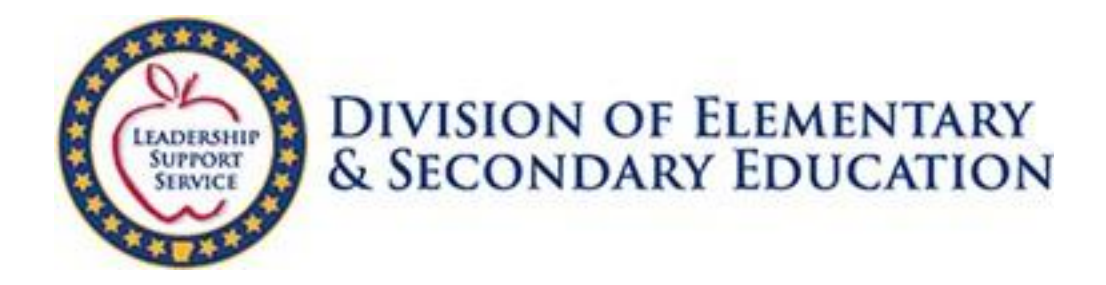

# **Office of Information Technology**

# **Statewide Information System (SIS)**

# **Instructions for Salaries and FTE (formerly Page 3637)**

**(Web Based System)**

**SIS Cycle 8 Additional Resources**

**Updated 6/2/2021**

*Please contact ADE SIS Programming [\(ADESIS.programmers@ade.arkansas.gov\)](mailto:ADESIS.programmers@ade.arkansas.gov) for questions or corrections to this document*

# **Table of Contents**

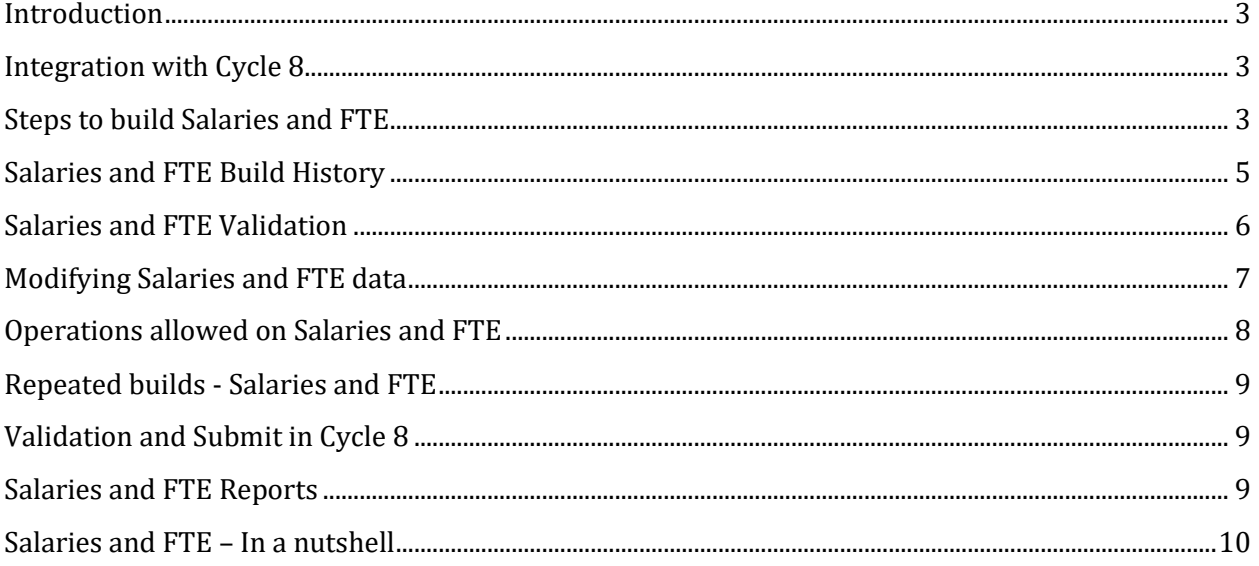

## <span id="page-2-0"></span>**Introduction**

This document contains instructions on the process of pulling, validating and submitting data for the annual salaries and full-time equivalents report. In past years, this report information and the process for producing it was referred to as Page 3637.

In conference between the APSCN Financial team and ADESIS Programming, it was decided that the nomenclature "Page 3637" was no longer relevant for the system for annual reporting of salaries and full-time equivalents information. Before there was a centralized data system in the ADE, school districts had to submit annual financial reports on paper on a very lengthy form. The parts of the report that contained faculty and staff salaries broken down by category were on pages 36 and 37 of that report. Since this has not been in use for many years, it was decided to give the portion of the SIS process a name that was more descriptive of its function. This became Salaries and FTE, abbreviated SalFTE.

The entry and maintenance of Salaries and FTE (SalFTE) report data is accomplished on a tab within the ADESIS website, wherein the user can build, edit and run reports and verify the data pulled from the eFinancePlus source database. The submit phase of SalFTE is integrated to the SIS cycle submission process of cycle 8

## <span id="page-2-1"></span>**Integration with Cycle 8**

Previously, SalFTE was tightly integrated with the cycle 8 build. SalFTE records had to be built and validated during the cycle 8 process, which meant that discrepancies in the data were often found after it was too late to apply corrective action. This is no longer the case. The cycle 8 build will not pull the Salaries and FTE data during the cycle build. The user now can initiate the build of Salaries and FTE records independently of the cycle 8 build, at the user's convenience.

**Conversely, since the cycle 8 build no longer builds Salaries and FTE data, the user MUST build Salaries and FTE separately. Also, it is imperative that at least one SalFTE build is performed before the end-of-year deadline, June 30th.**

# <span id="page-2-2"></span>**Steps to build Salaries and FTE**

Access and login to SIS web site. Once logged in, **navigate** to Salaries and FTE tab as shown below.

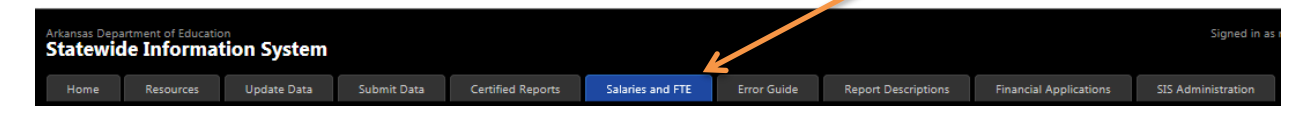

If a Salaries and FTE build has not yet been completed for the current year, a message to that effect is displayed. Initiate a build by clicking the button marked "Start Build."

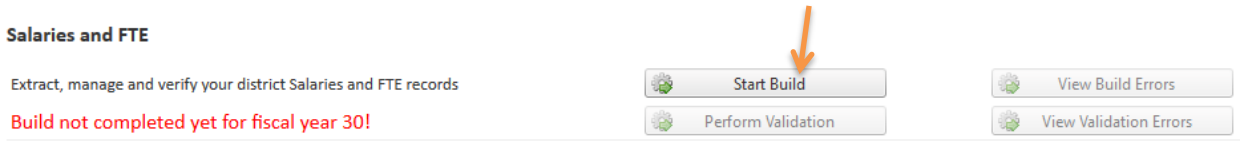

A message popup is presented warning that any SalFTE records will be replaced by the build process, and giving the option to Cancel.

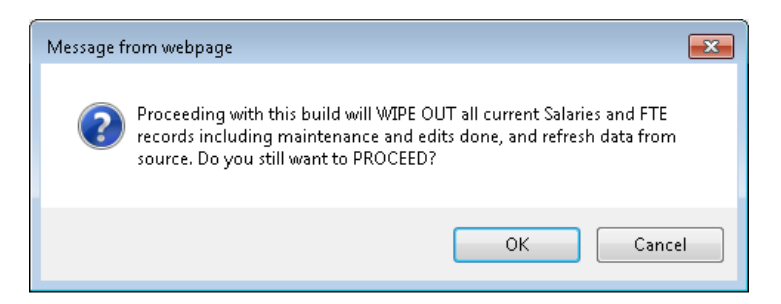

Clicking the OK button begins the build process.

While building, the application provides a screen as shown below to indicate that a build is in progress.

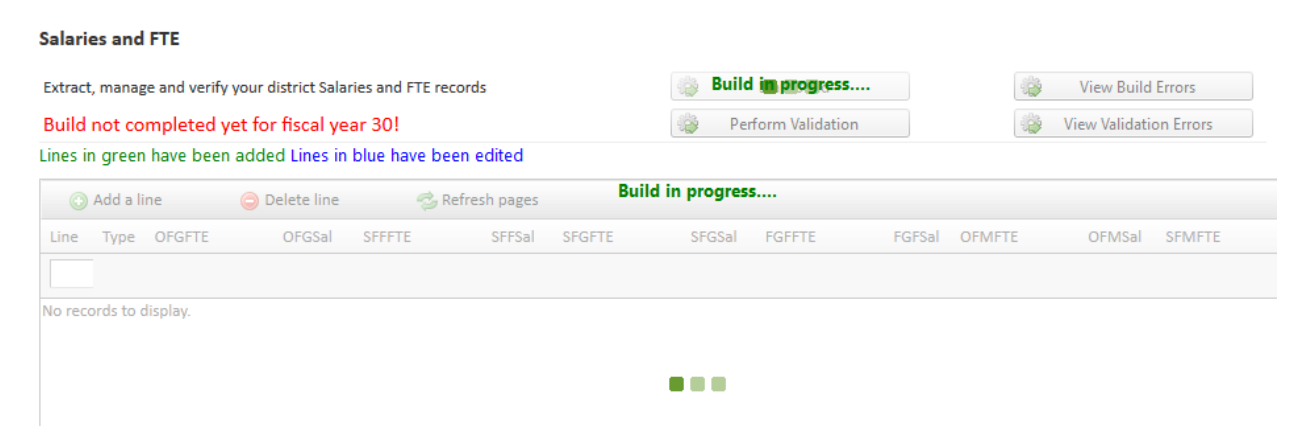

Once the build is complete for Salaries and FTE, a message will be shown to the user indicating when the build was completed and by whom, and how many build errors occurred. The View Build Errors button becomes available indicating the number of build errors (if there are no build errors, this button remains disabled). A grid is displayed showing Salaries and FTE lines for which salary data was found. The totals of salary and FTE for each pageline for each category are displayed in columns for quick reference.

#### Salaries and FTF

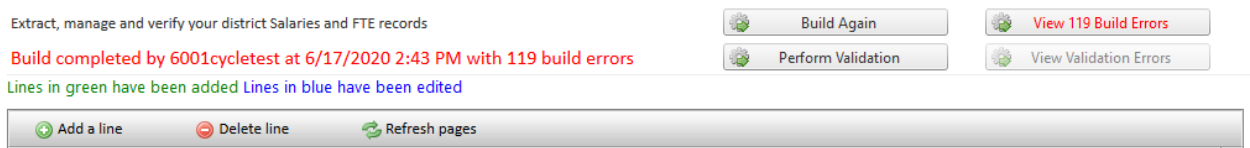

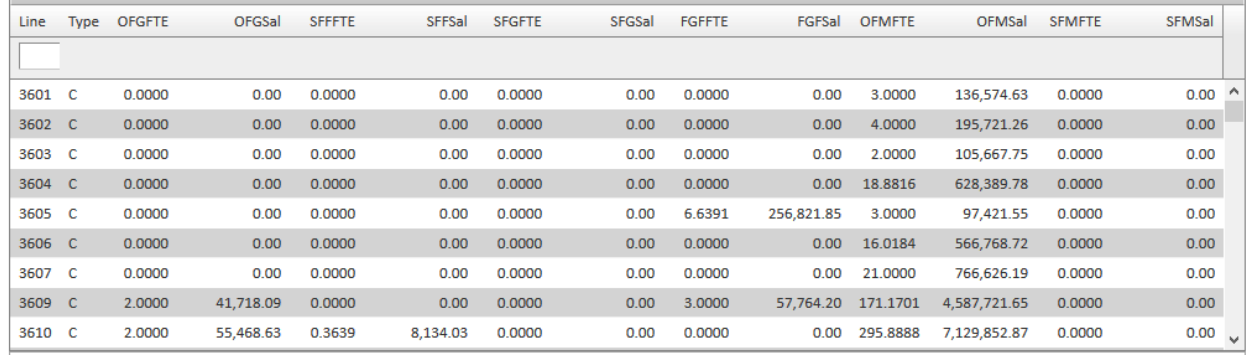

To view the build errors, click on the button provided. The web browser will go to a page displaying the errors in a grid, similar to the page that displays cycle build errors.

Salaries and FTE Build Details

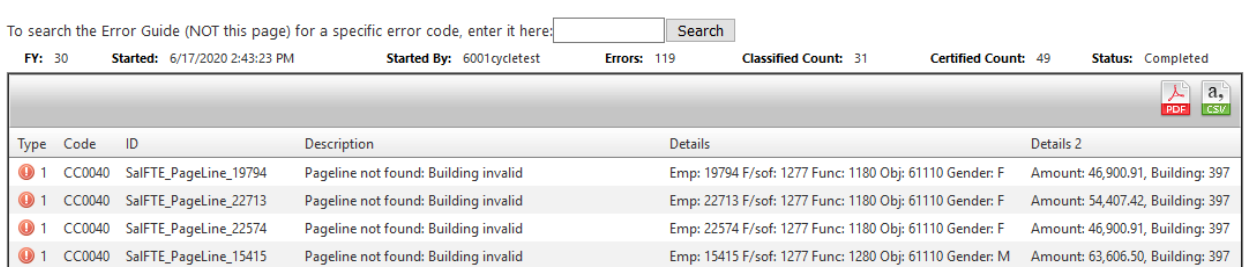

If there are a large number of build errors, it is advised to correct source data in the eFinancePlus system wherever possible and perform another SalFTE build **prior to performing any editing of**  data. Builds can be performed as often as needed until the end of the fiscal year, June 30<sup>th</sup>. If the number of errors is not excessive, the SalFTE lines indicated in the error description can be edited by the user as outlined in a section below. Existing lines can be modified, or if needed, new lines can be added.

### <span id="page-4-0"></span>**Salaries and FTE Build History**

If desired, the user may navigate to a page displaying the history of current year Salaries and FTE builds. This is accessed by clicking the link in the left sidebar of the Salaries and FTE tab:

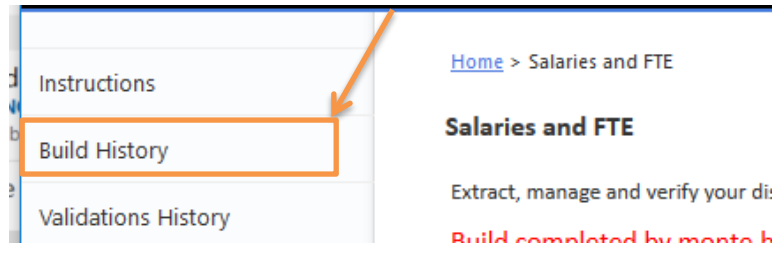

A grid is displayed indicating when a build was performed and by whom, the number of build errors generated, counts of lines for page 36 (Uncertified) and page 37 (Certified), the status of the build, and a Details link which will take the user to the Salaries and FTE Build Errors page for that particular build. The build history is sorted with the most recent build at the top of the list.

#### Salaries and FTE Build History

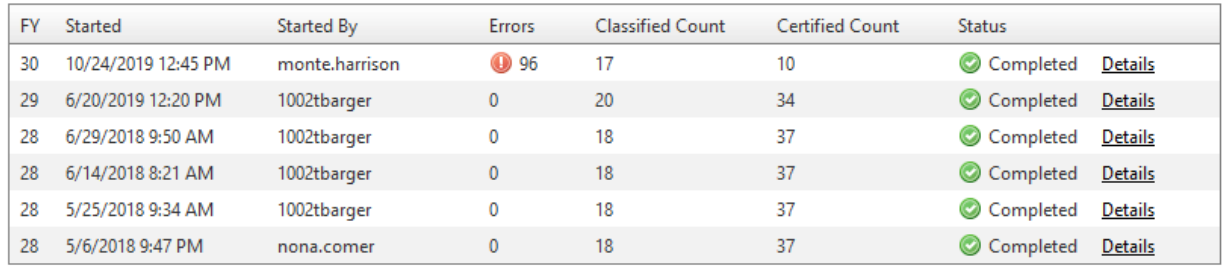

# <span id="page-5-0"></span>**Salaries and FTE Validation**

Validation is the process of checking records for errors after they have been pulled into SIS. This process is initiated by clicking the "Perform Validation" button. Unlike the regular cycle process, it is not necessary to clear build errors before validating.

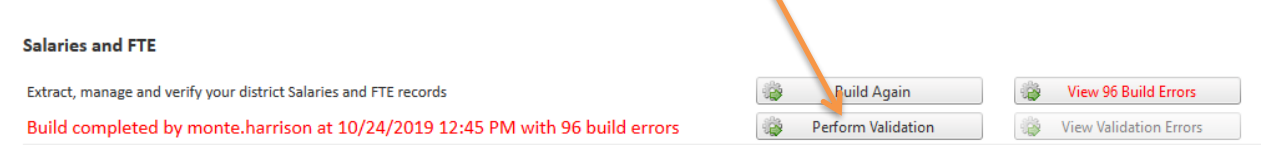

**During cycle 8, the SalFTE records must be validated along with all other SIS records by clicking the Perform On-Demand Validation button on the Submit Data page after performing a cycle build. The validation button on the SalFTE page is disabled during cycle 8.**

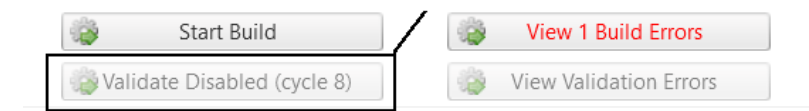

While validating, the application provides a screen as shown below to indicate that a validation is in progress.

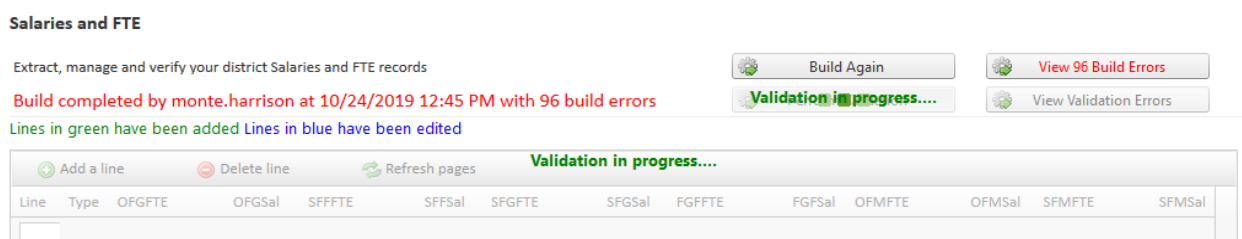

Upon completion of the validation, a message will be shown to the user indicating when the validation was completed and by whom, and how many validation errors occurred. The View Validation Errors button becomes available indicating the number of validation errors (if there are no validation errors, this button remains disabled). Click the View Validation Errors button to go to a page displaying these errors in a grid.

Salaries and FTE (Formerly Page 3637) Validation Errors

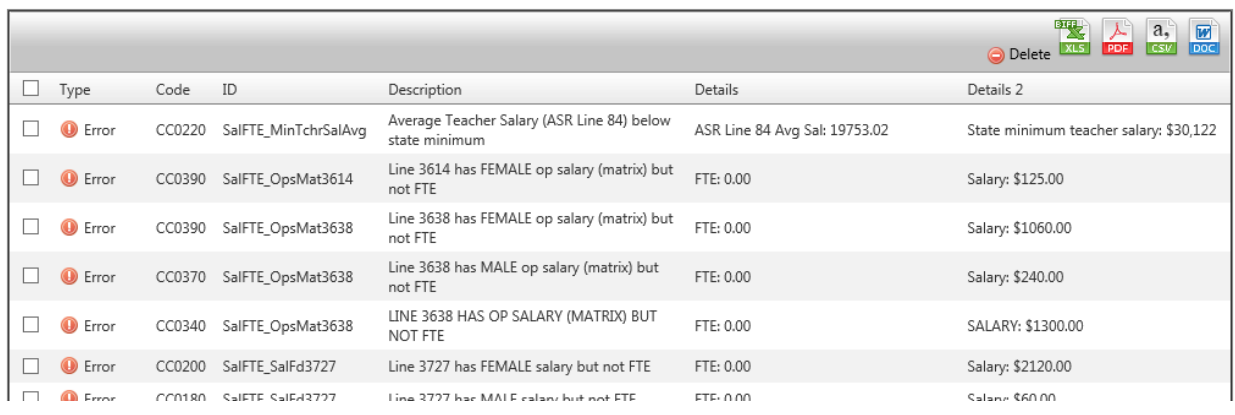

As the conditions that produced validation errors are corrected by editing the SalFTE records, the validation can be run as often as desired to monitor progress. The number of errors reported will decrease as these conditions are corrected. By the end of the fiscal year and before entering cycle 8 there should be zero validation errors.

### <span id="page-6-0"></span>**Modifying Salaries and FTE data**

On successful completion of a build of Salaries and FTE, the page loads that data for the user in a grid format. The data is filtered to show the current financial years data only. User is free to **click**  each line item to verify/modify salary & FTE values. When user clicks on a line item in the grid, the section below the grid is loaded with the details of salary and FTE for each classification. Refer to the picture below.

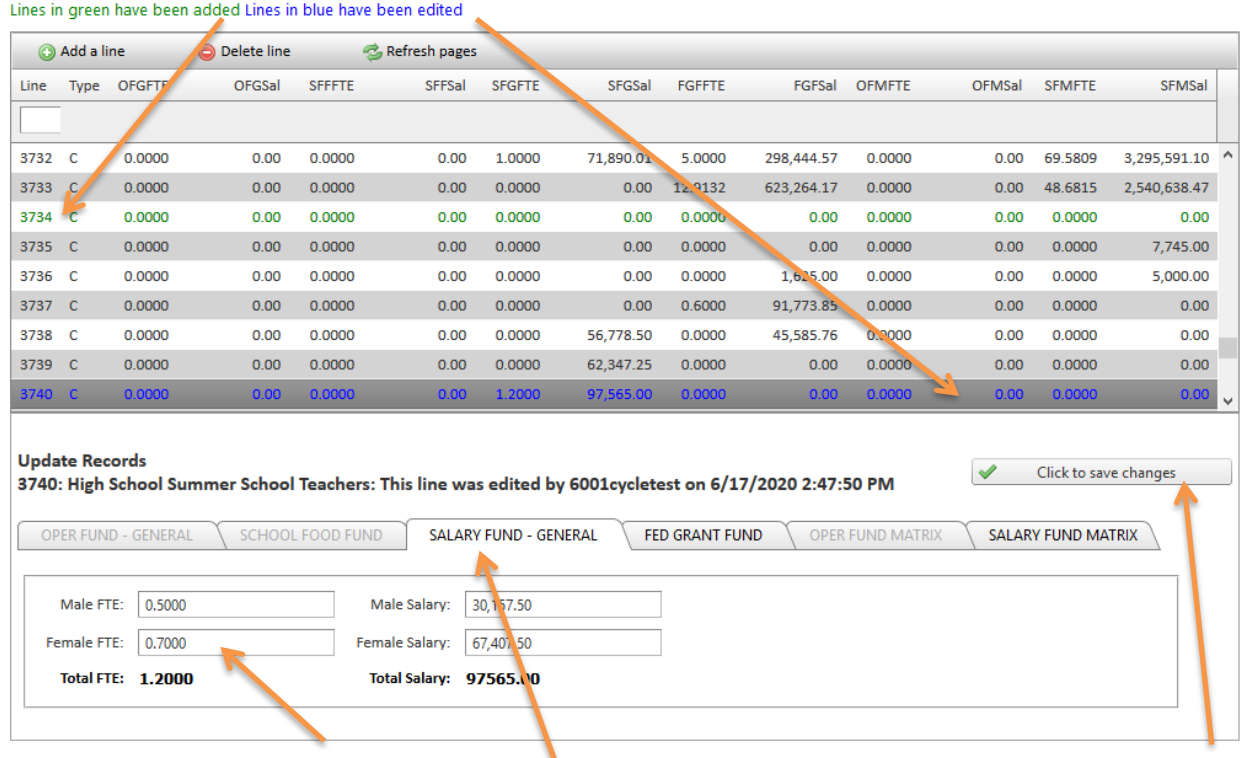

In the above picture, user has selected the row with line 3740 and type C, and its corresponding salary/FTE values are shown in the below tabs. User is free to **update** the values and **click** the button to save changes to each line item. As noted in the image, lines that have been added are shown in green, and lines that have been edited by a user are shown in blue. Lines that are in black contain the original values generated by the build process and have not been edited. When either an added line or an edited line is clicked, a message appears indicating who added or edited the line, and when. There is no limit to the number of modifications that can be made to each pageline.

While modifying data in the interface, the user will see some tabs of FTE/salaries as being disabled or input boxes accepting only numeric values. These are built-in validations put in place to help prevent user input errors.

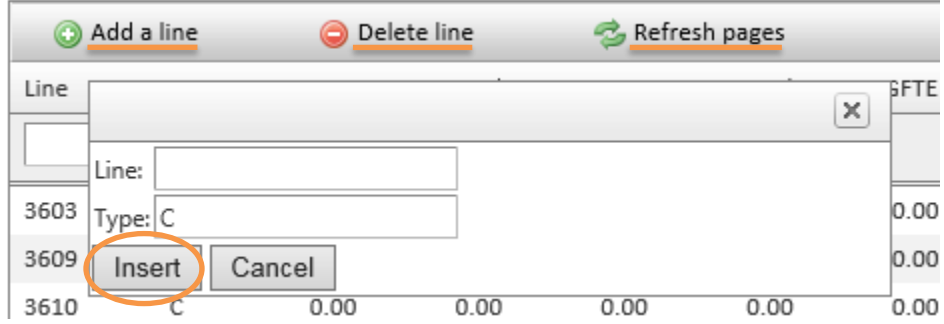

# <span id="page-7-0"></span>**Operations allowed on Salaries and FTE**

**Add a line:** Users can add a line by **clicking the "Add a line" button.** This will provide an interface for users where values can be inserted for type and line. Note that "Type" defaults to "C". Once saved, user can update the FTE/salary values for the added pageline. Once added, the line will appear in the grid in green. An error message is displayed if there is an attempt to add a line that already exists.

**Delete a line:** Users can delete a pageline by clicking on the line in the grid, then **clicking the button "Delete line."** This will delete the corresponding line item from SIS along with its FTE/salary values. This does permanently delete the values from the pageline, however the user may add a new line with the same pageline value. It will just have blank salary and FTE values.

**Refresh Salaries and FTE data:** Users can refresh the Salaries and FTE data displayed on screen **by clicking the "Salaries and FTE" tab**. This will reload the data from the SIS database. If the user is in the middle of a FTE/salary value update and hasn't saved it by clicking the Save Changes button, and the tab is clicked, the edited info will be lost. **User should make sure any FTE/salary modifications are saved prior to refreshing data.**

## <span id="page-8-0"></span>**Repeated builds - Salaries and FTE**

User is free to build Salaries and FTE any number of times, but be aware that **every time a build is executed, Salaries and FTE data in SIS get overwritten by data fetched from the source eFinancePlus database. This will wipe out the modifications done to Salaries and FTE data by the user**. However once the build completes, user can modify again and validate if needed. **Remember: the Build process becomes unavailable after the end date of the fiscal year, June 30th.**

# <span id="page-8-1"></span>**Validation and Submit in Cycle 8**

The On-Demand Validation run in cycle 8 uses the same validation process that is run by the validation initiated from the Salaries and FTE page. Submit of Salaries and FTE is carried out with the cycle 8 submit. **Any modifications done by users to Salaries and FTE data after cycle 8 submit will not be reflected in the submitted data.**

# <span id="page-8-2"></span>**Salaries and FTE Reports**

Reports are provided for the purpose of checking values in the SalFTE data. These reports are accessed by links in the sidebar of the Salaries and FTE webpage.

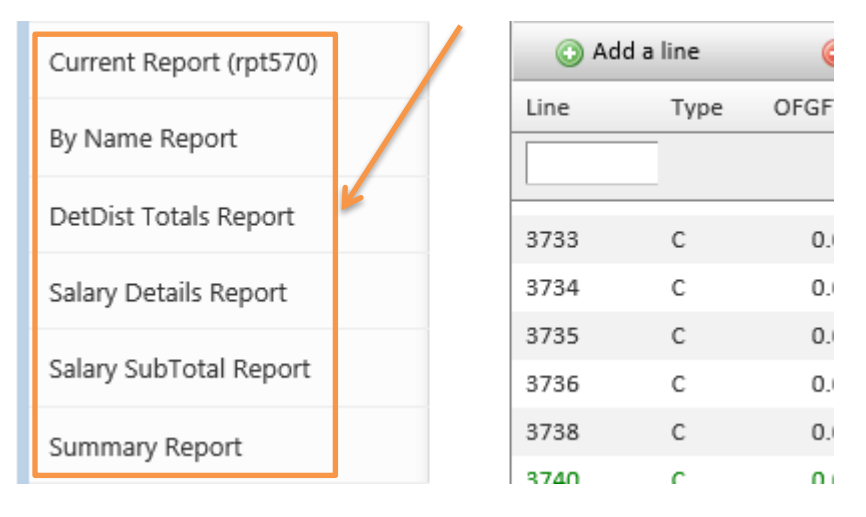

Brief descriptions are as follows:

**Current Report:** This is essentially the same as rpt570 in the cycle reports. It is provided here so it can be run separately from cycle 8. This displays data in the SIS Salaries and FTE table.

All other of these reports display data sourced directly from the eFinancePlus system. They usually take slightly longer to process.

**By Name Report:** This report displays personnel by name who have received payment. These are displayed by the Salaries and FTE pageline wherein the persons' salary and FTE would be included in the totals. The name, salary, FTE and gender are displayed, along with subtotals for Male and Female, and grand total for the pageline.

**DetDist Totals Report:** This report displays totals from the eFinancePlus Detail Distributions table by budget unit and object.

**Salary Details Report:** While this report appears to be very similar to DetDist Totals Report, the figures in this report come from the eFinancePlus Expenditure Ledger table. In most cases, if the totals on this report are different from those on the DetDist Totals Report a discrepancy is indicated.

**Salary Subtotal Report:** This displays totals by pageline of budget unit items that are included in each pageline, broken down by Salaries and FTE categories, sorted by pageline.

**Summary Report:** This displays grand totals of salaries for each pageline.

### <span id="page-9-0"></span>**Salaries and FTE – In a nutshell**

- Salaries and FTE build is no longer integrated with the cycle 8 build.
- Salaries and FTE build may be run as often as needed, but **becomes unavailable after the end date of the fiscal year.**
- Users **must** build Salaries and FTE using the interface prior to the end date of the fiscal year.

Instructions for Salaries and FTE

- Updates/modifications can be done to Salaries and FTE data, including adding lines as needed.
- Validations may be run from the interface as often as needed.
- Submit continues to be integrated with cycle 8.